## | オンフィン授 耒の琢画動画を見る方 オンライン授 業の録画動画を見る方法 じゅぎょう ろくが どうが み ほうほう

オンライン授 業 じゅぎょう に 参加 さんか できなかった場合 ばあい は 次 つぎ のような方法 ほうほう で 録画 ろくが された授 業 じゅぎょう を 見 み ましょう。

① グーグルアカウント ぐーぐるあかうんと で ロイロノート ろいろのーと に ログイン ろぐいん します。 ログイン ろぐいん したら、自分 じぶん のクラスの(お休み やす )という授 業 じゅぎょう を タップします。

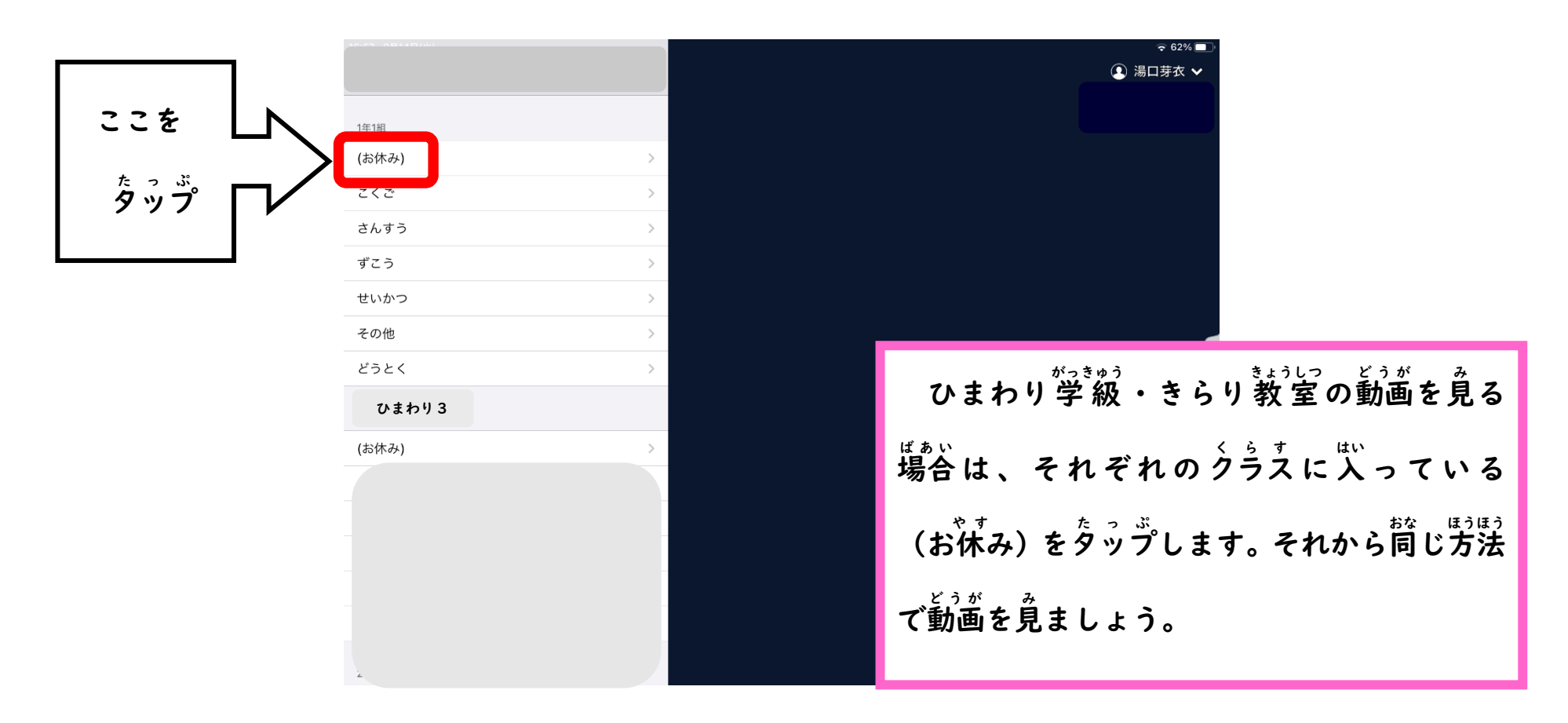

## ② 今日 きょう の日 ひ づけのノートに 入 はい って、資料箱 しりょうばこ を タップします。

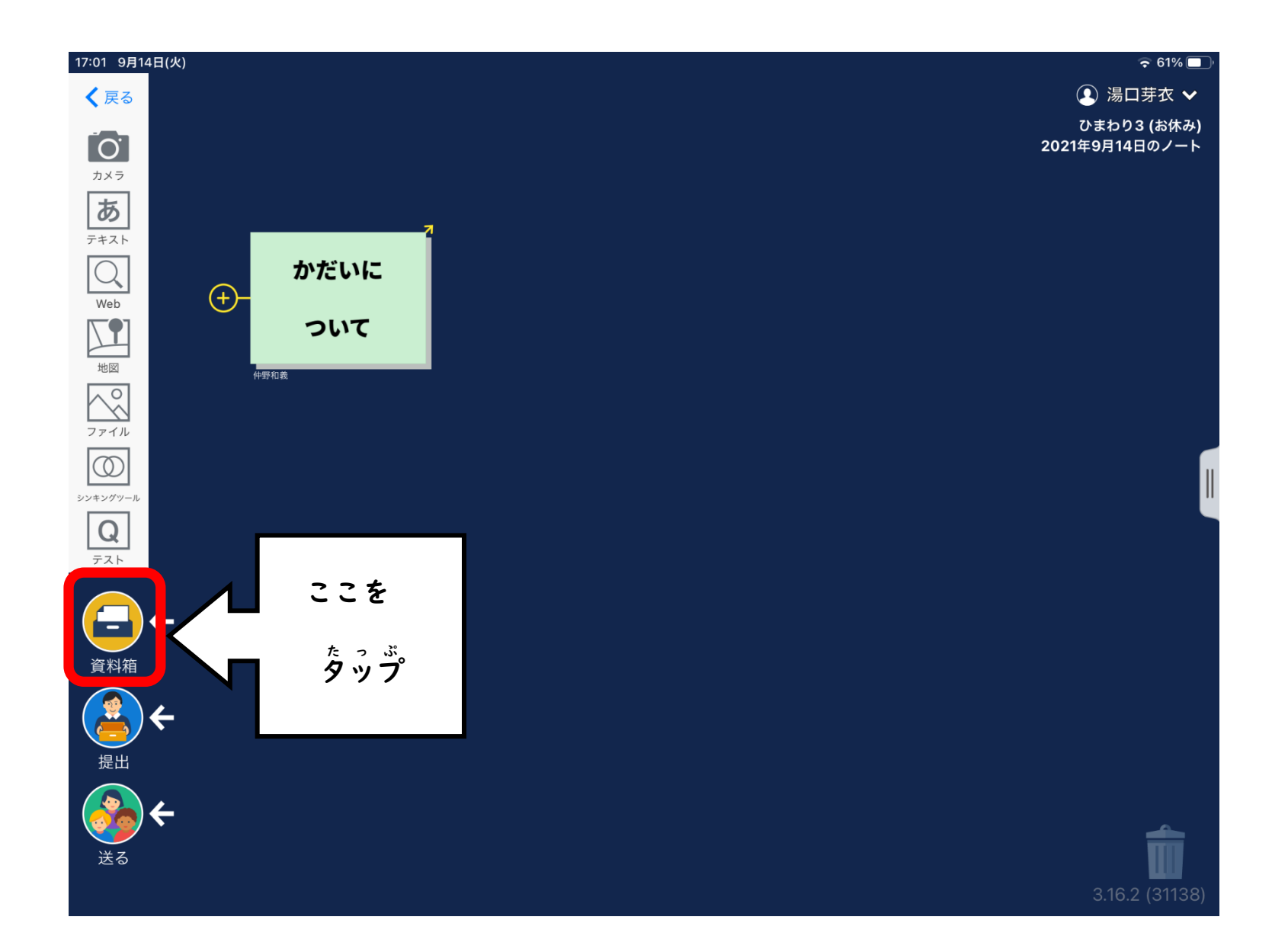

③ 授業内 じゅぎょうない 共 有 きょうゆう をタップして、自分 じぶん が見たい み 動画 どうが をタップしましょう。 (動画の日づけをかくにんして、タップしましょう。) どうが ひ

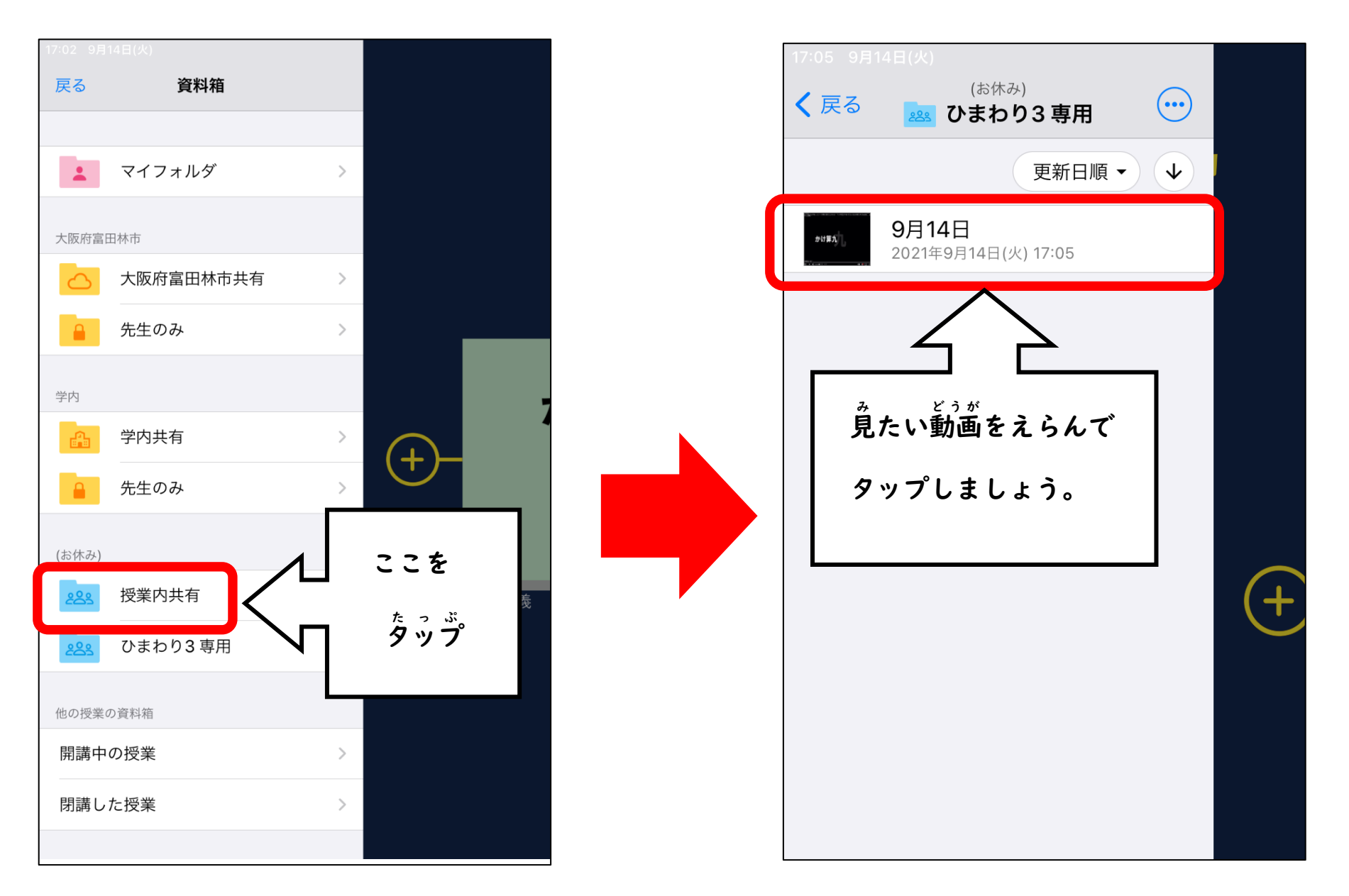

④ 右上 みぎうえ の 使用 しよう する をタップします。

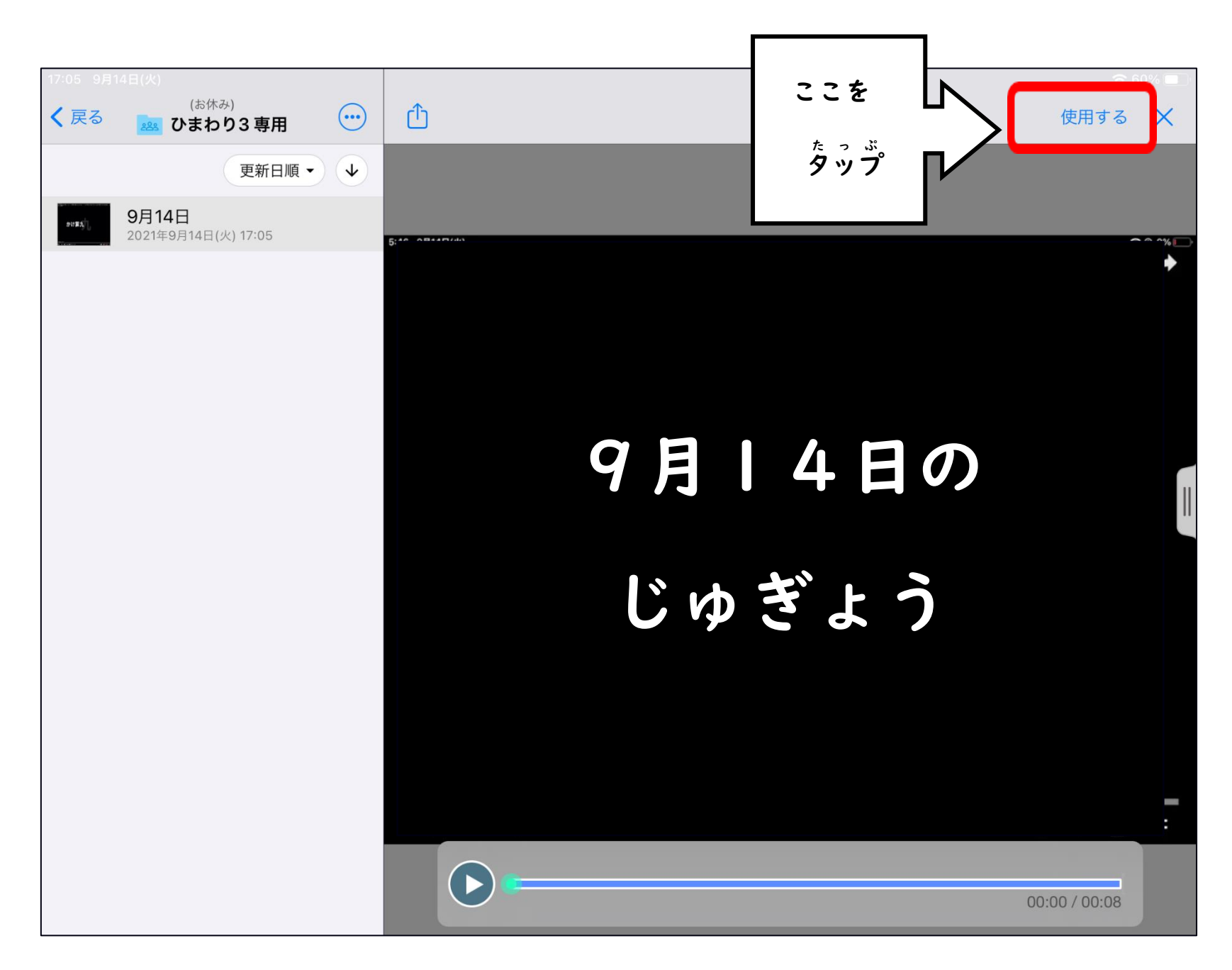

## ⑤ 自分 じぶん のノートに 動画 どうが が入 はい ったら、動画 どうが をタップして 見 み ましょう。

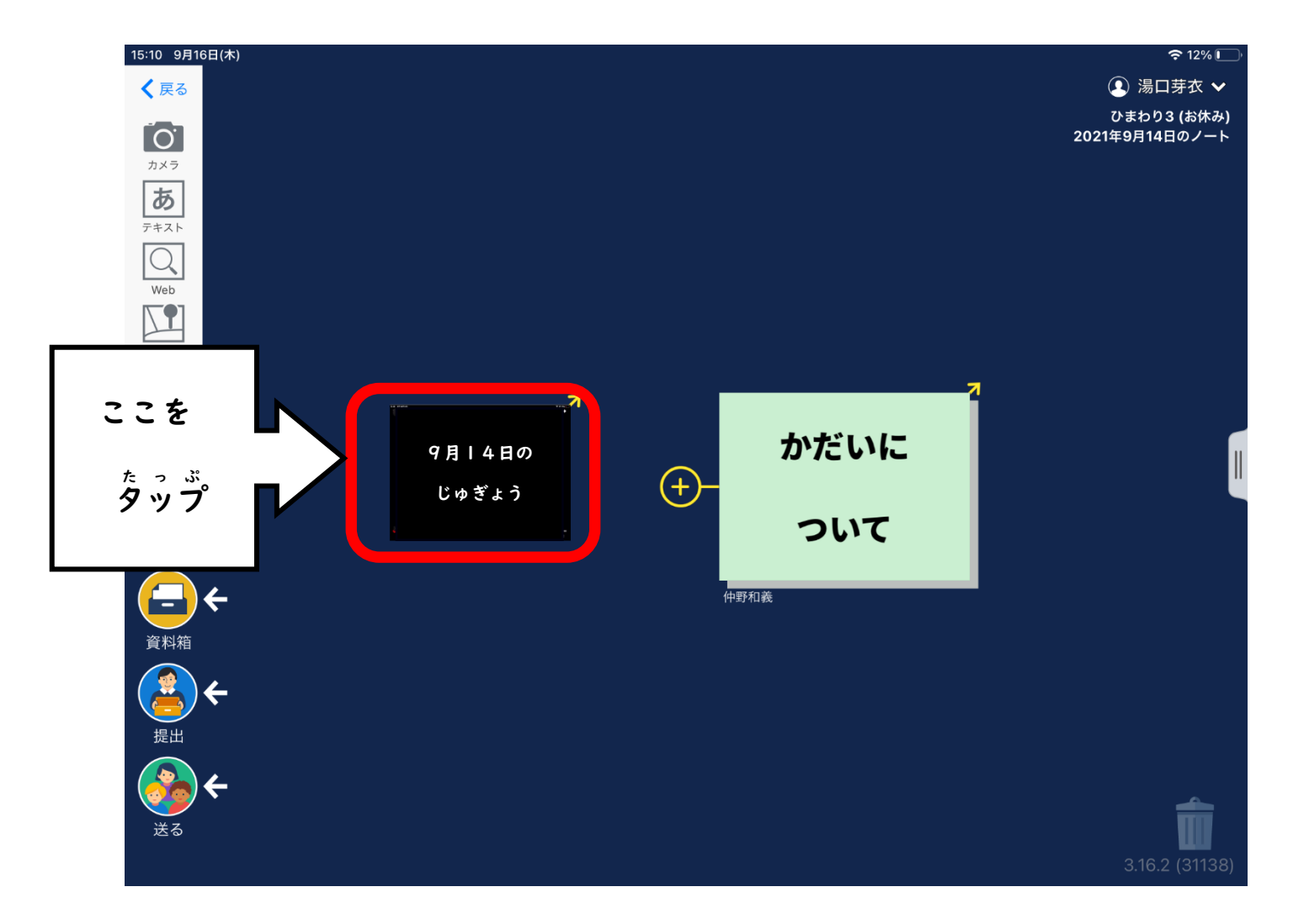

●ネットワーク負荷を考 慮して、動画は5分程度にしています。 ふ かっこうりょう どうが ふん ていど ●動画作成に時間がかかります。資料箱にない場合は、時間をおいてから確認をしてください。